## メニューバー

Terragen2 (TG2) を起動しましょう。 画面の一番にはメインメニューバーが表示さ れています。ここでは、プロジェクトの新規 作成から保存・読み込みまで、そして煩わし い細かな設定もユーザー任意でとても使いや すく、便利にしてくれるスタートアップ設定 などが、このメニューバーからアクセスでき ます。

複数のウインドウを表示させることで、作業 スペースを効率よく使い、見たい時にすぐに 隠れたウインドウを呼び出すこともできます。 複雑になったマウスやキー操作などのヘルプ 表示もここで行います。

前章の「基本」で載せきれなかった画面につ いてここで解説いたします。

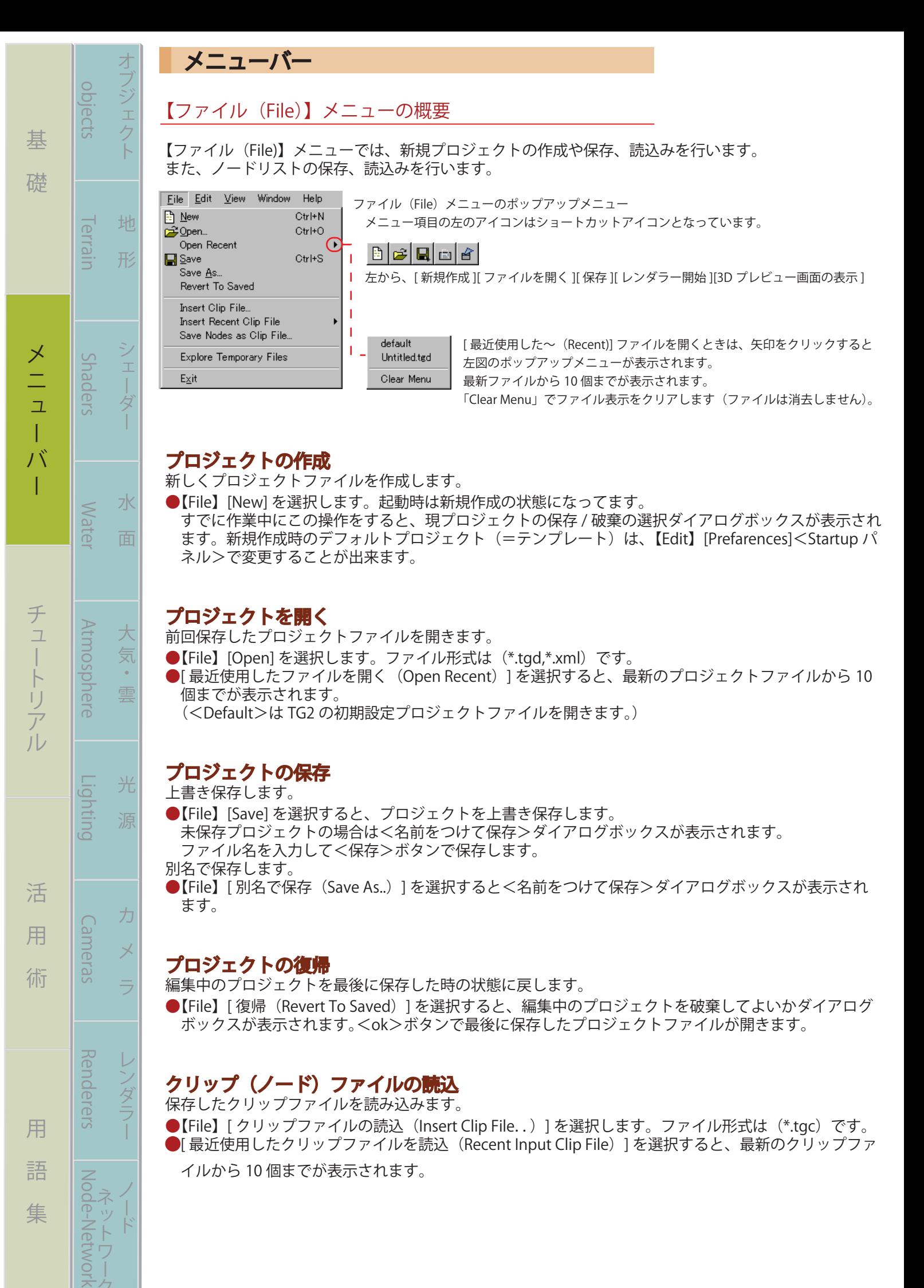

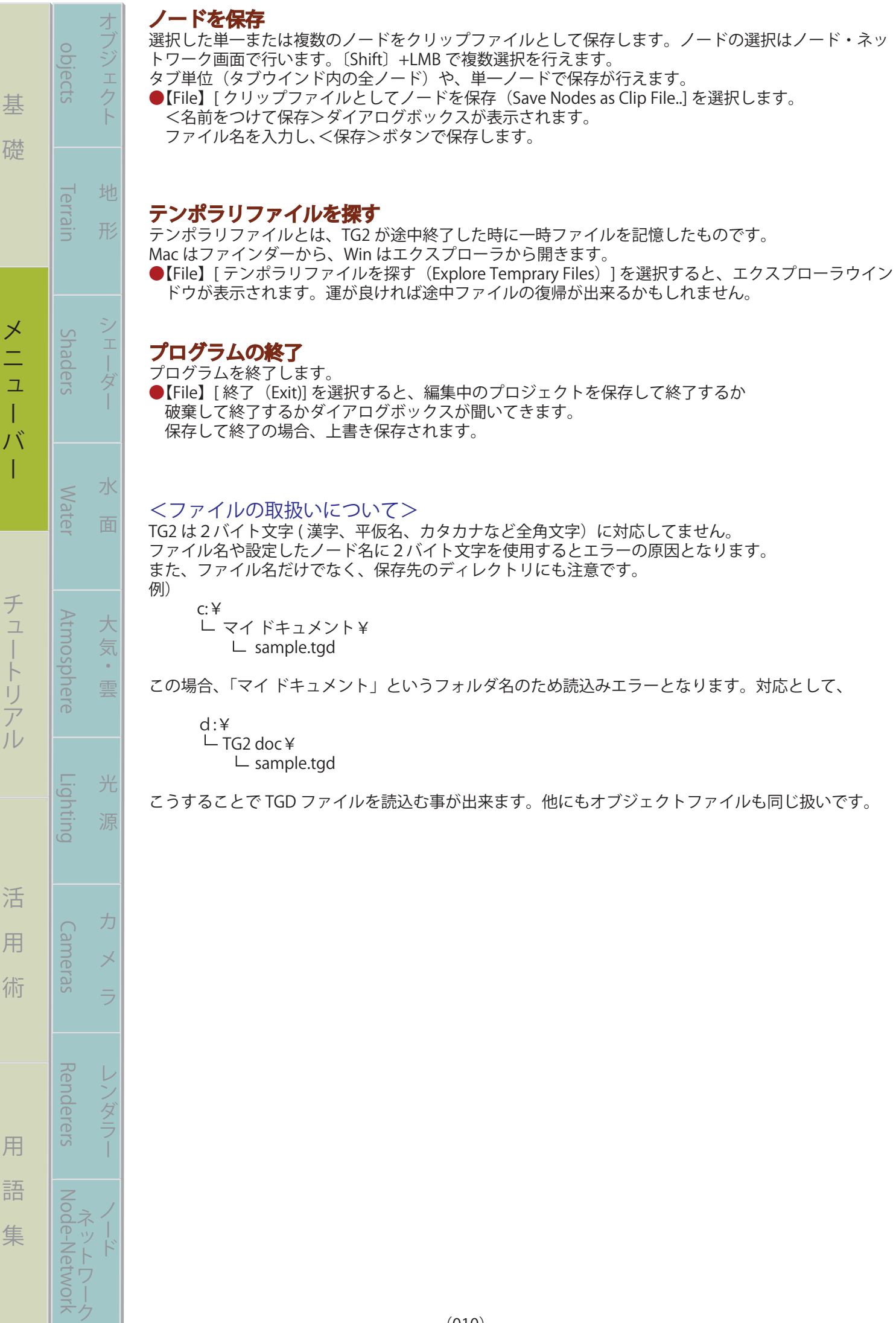

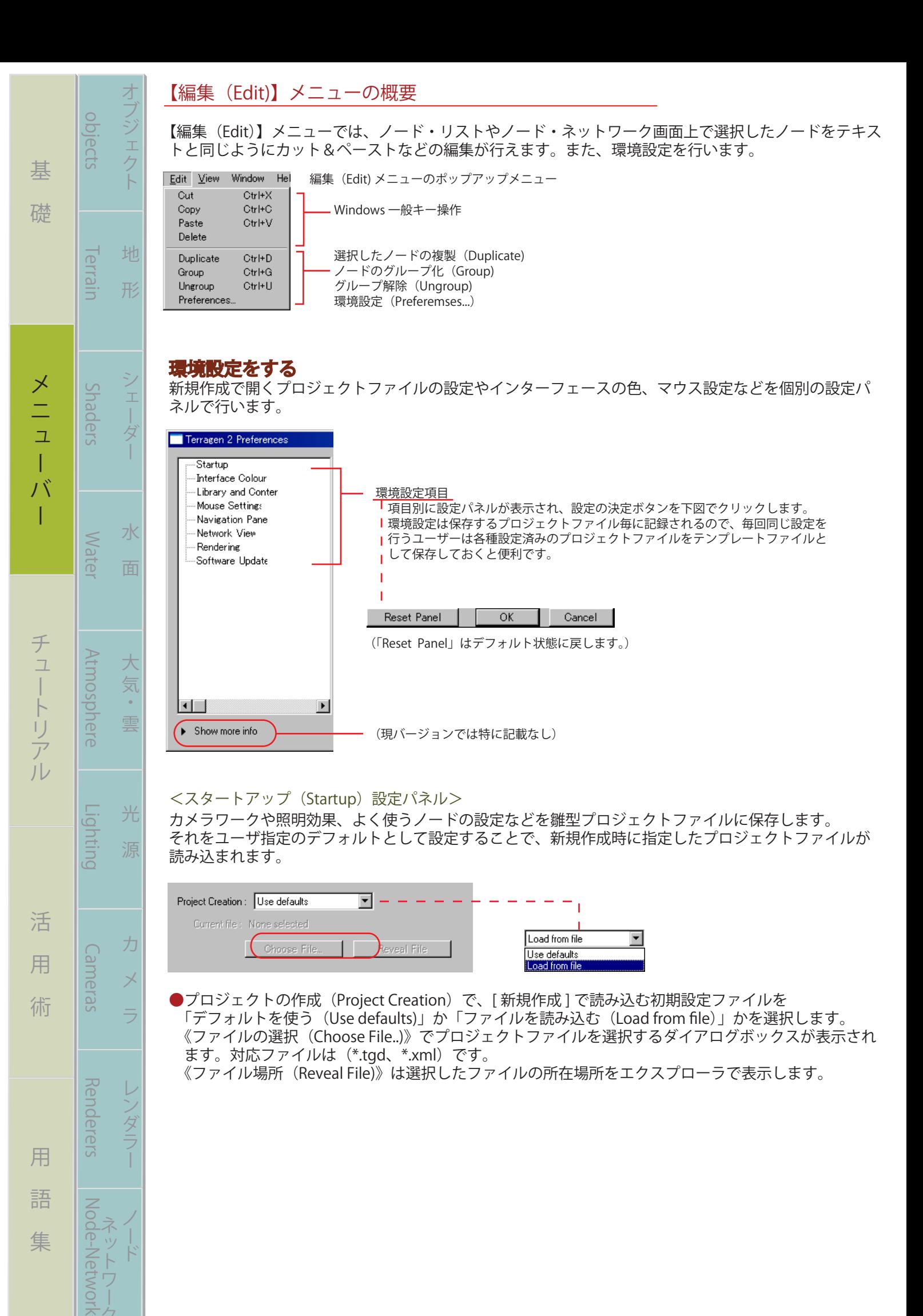

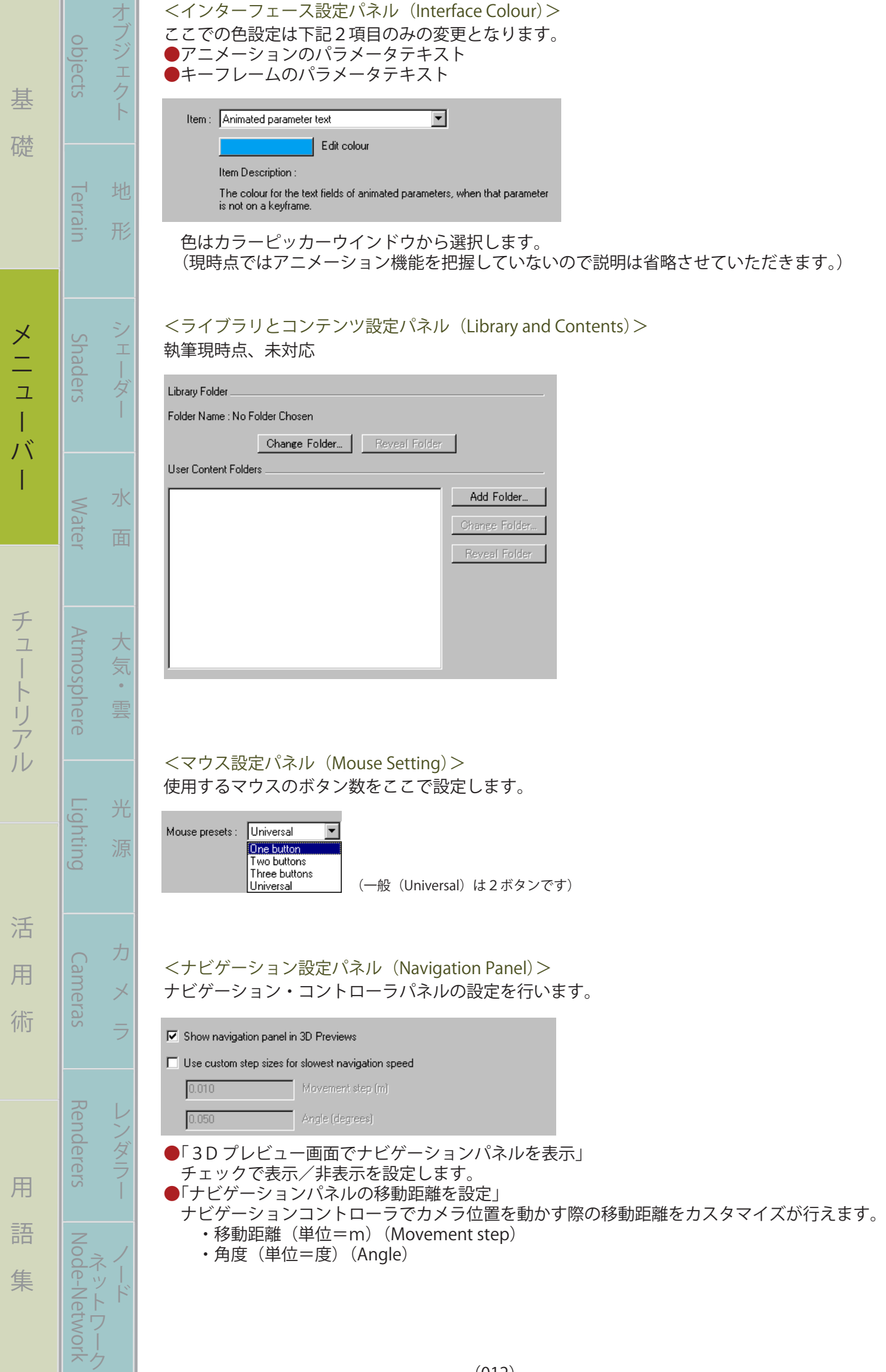

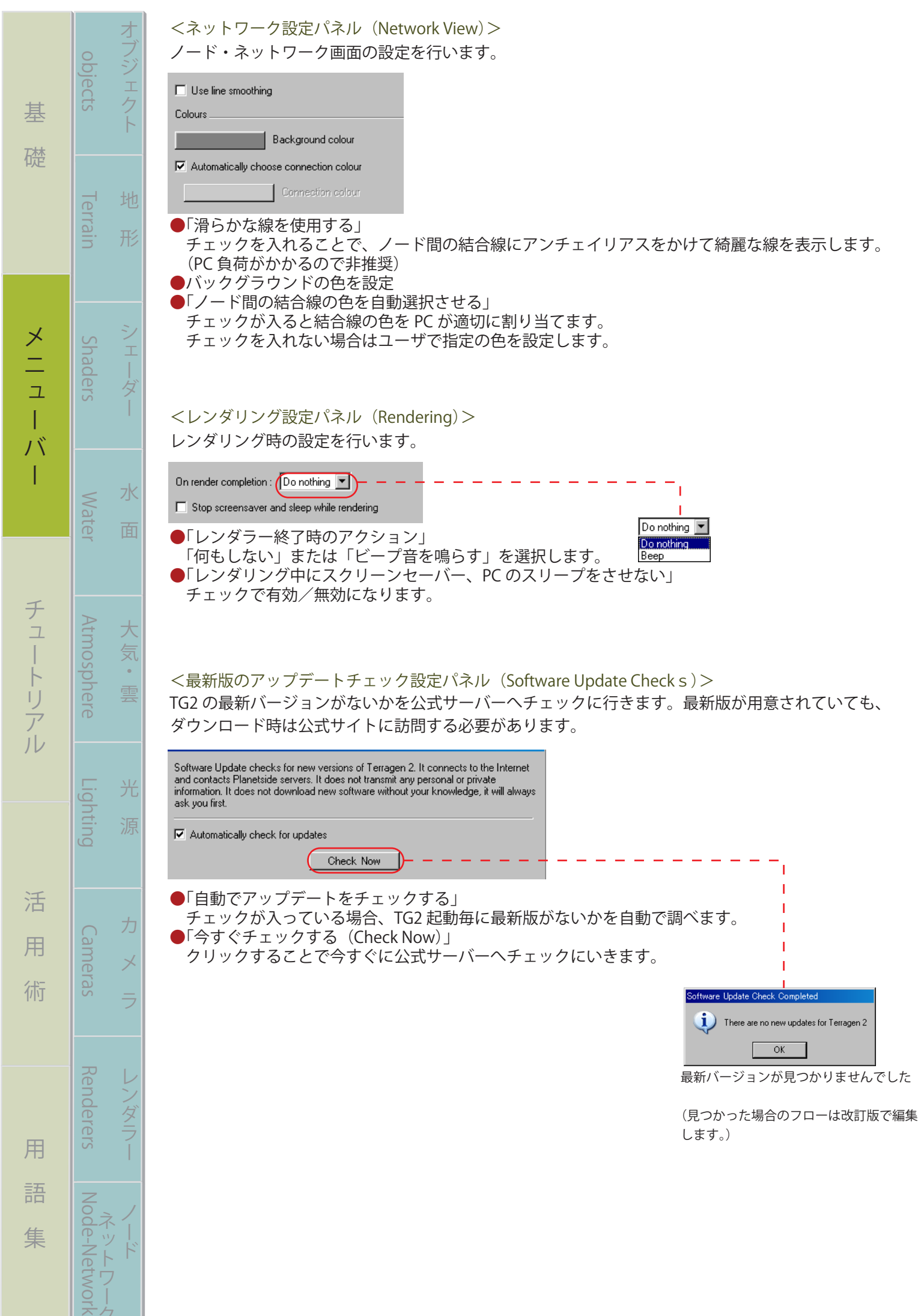

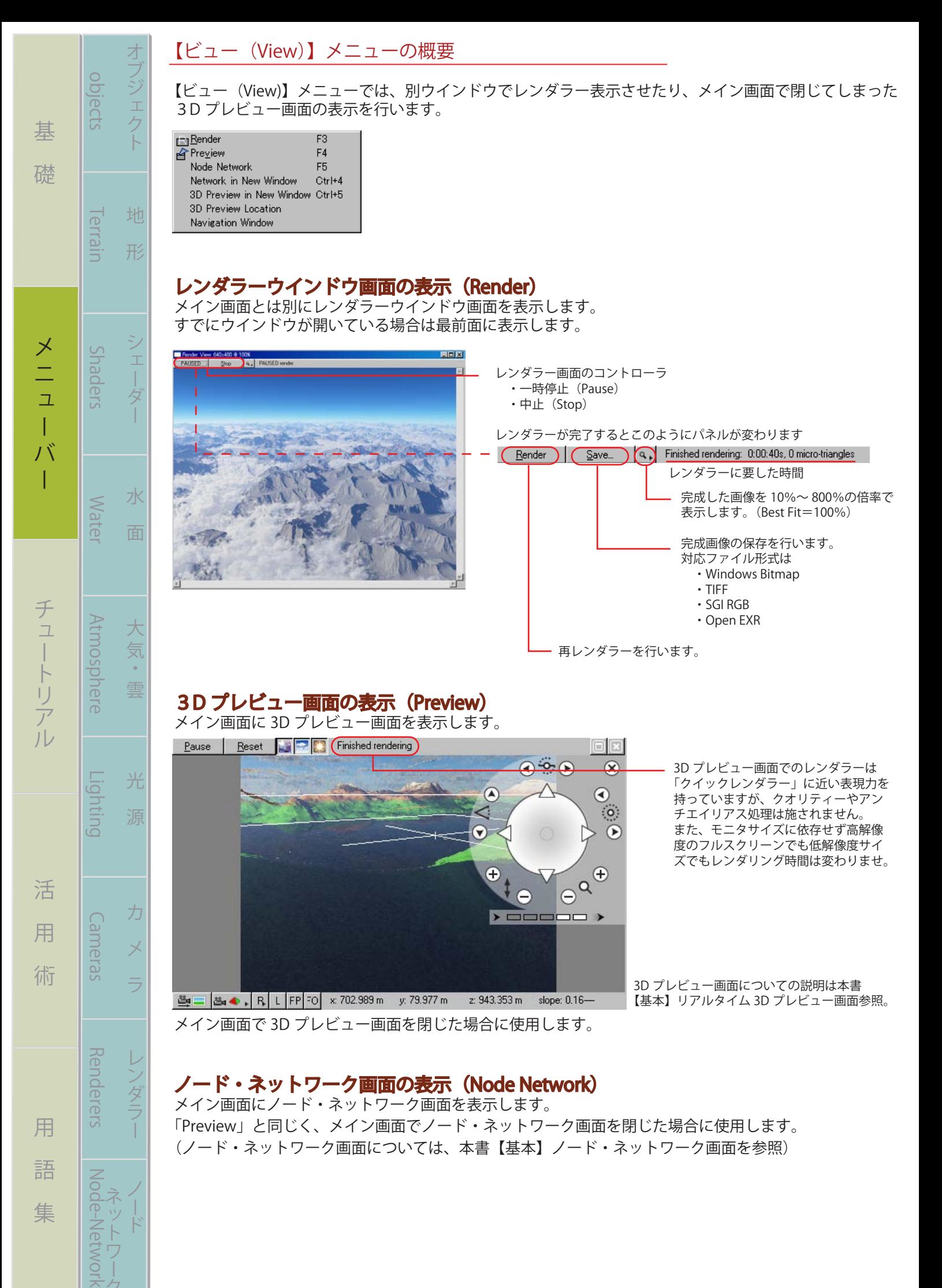

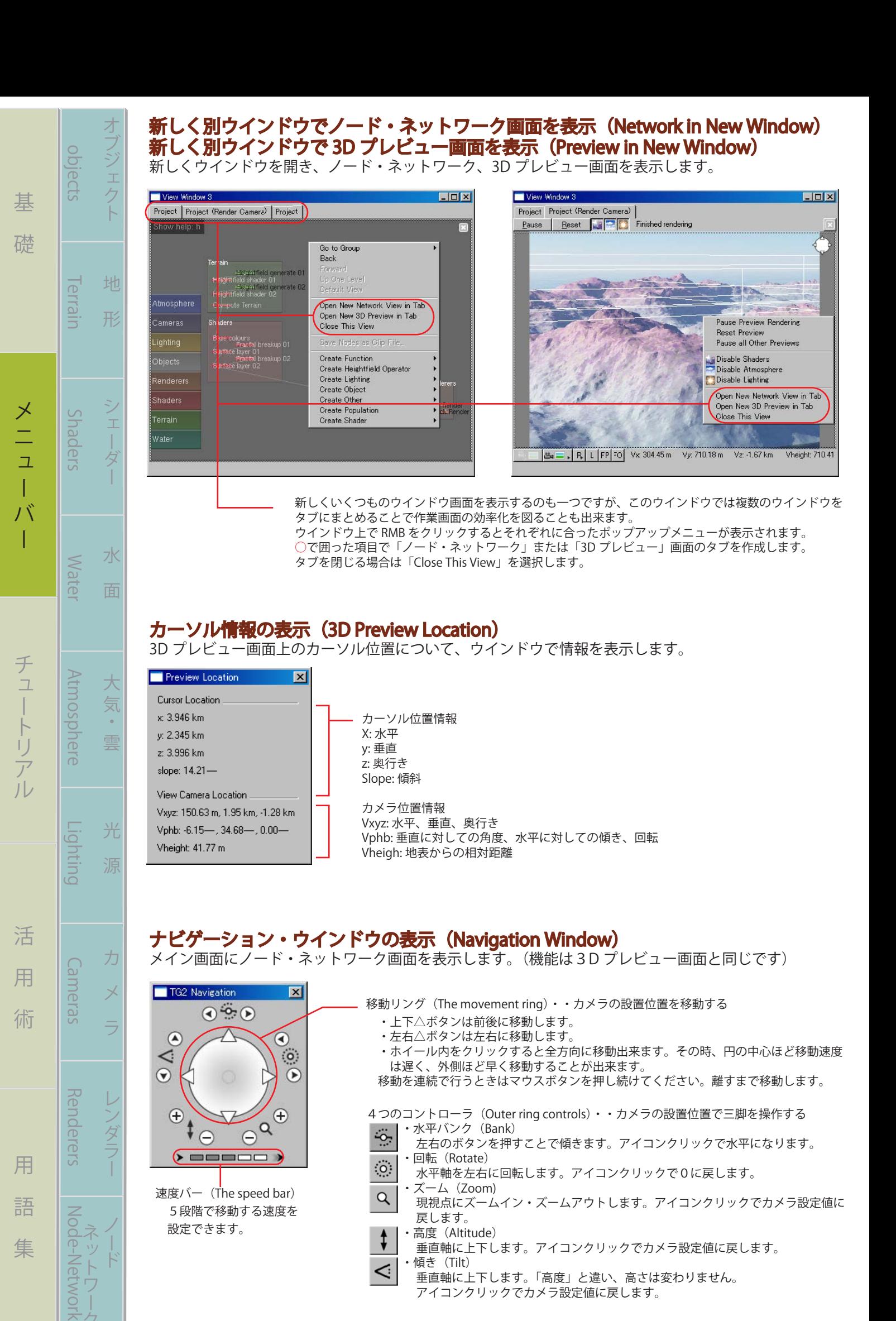

## ナビゲーション・ウインドウの表示(Navigation Window) メイン画面にノード・ネットワーク画面を表示します。(機能は3D プレビュー画面と同じです) TG2 Navigation  $\vert x \vert$ 移動リング(The movement ring)・・カメラの設置位置を移動する  $\odot$   $\odot$   $\odot$  ・上下△ボタンは前後に移動します。  $\Omega$  ・左右△ボタンは左右に移動します。  $\left( \right)$  ・ホイール内をクリックすると全方向に移動出来ます。その時、円の中心ほど移動速度  $\ddot{\text{o}}$  $\overline{\mathbf{C}}$  は遅く、外側ほど早く移動することが出来ます。  $\odot$  $\odot$  移動を連続で行うときはマウスボタンを押し続けてください。離すまで移動します。 4つのコントローラ(Outer ring controls)・・カメラの設置位置で三脚を操作する <sup>O</sup>  $\bigoplus$  $e^{a}$  $\ddot{\ast}$ · 水平バンク (Bank)  $\ddot{\circ}$  左右のボタンを押すことで傾きます。アイコンクリックで水平になります。  $(\blacktriangleright\!\!\!\equiv\!\!\equiv\!\!\equiv\!\!\equiv\!\!\equiv\!\!\equiv\!\!\equiv)$ ・回転(Rotate)  $\rm \ddot{o}$  水平軸を左右に回転します。アイコンクリックで0に戻します。 ・ズーム(Zoom) 速度バー(The speed bar) Q 現視点にズームイン・ズームアウトします。アイコンクリックでカメラ設定値に 5段階で移動する速度を 戻します。 設定できます。

活

用

術

用

語

隼

力

 $\times$ 

ラ

スタ

Camer

**GS** 

Renderers

Node-Networ

- ・高度(Altitude) 垂直軸に上下します。アイコンクリックでカメラ設定値に戻します。 ・傾き(Tilt)
	- 垂直軸に上下します。「高度」と違い、高さは変わりません。 アイコンクリックでカメラ設定値に戻します。

⊴

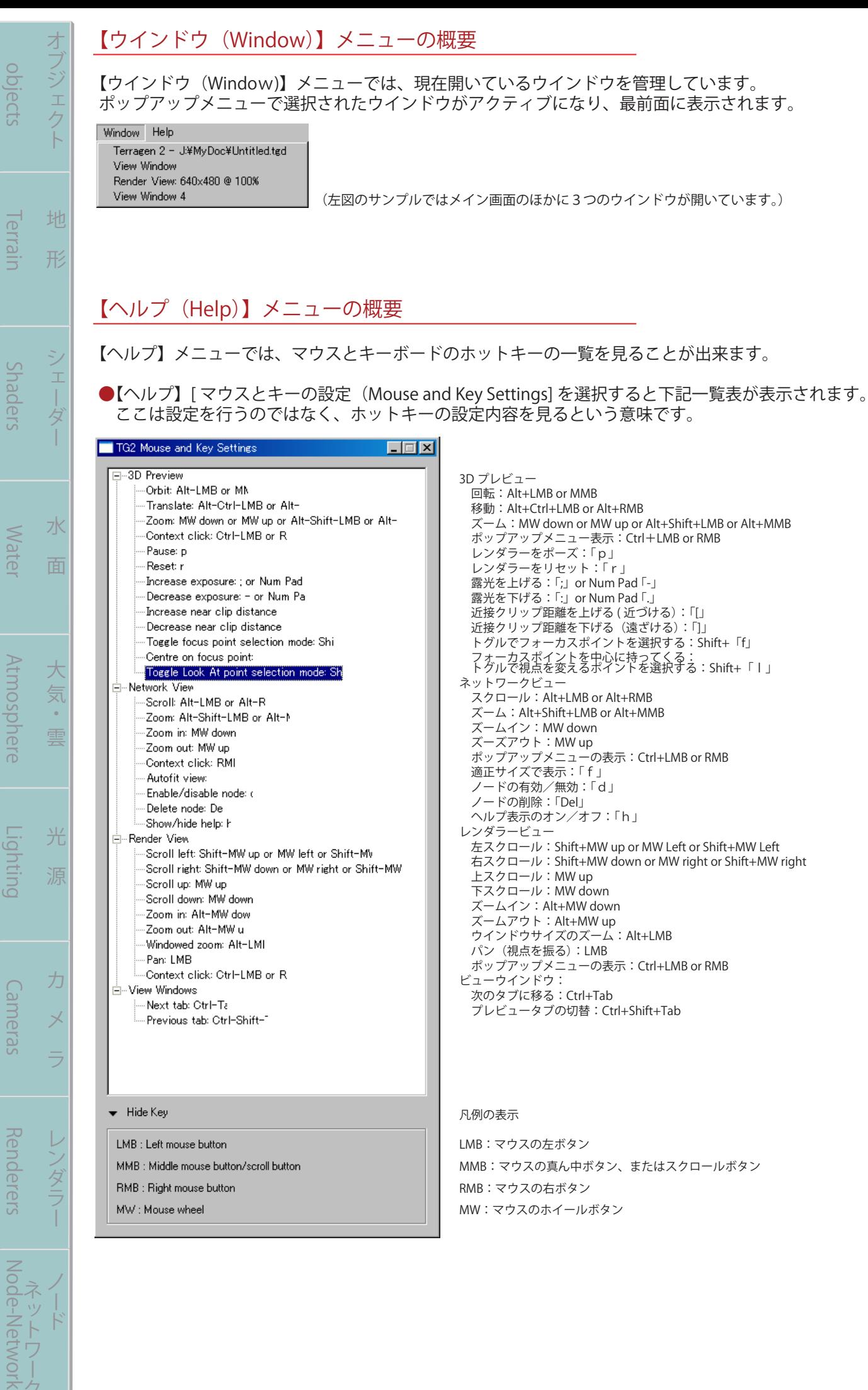

基 礎

基

礎

 $\overline{\mathbf{I}}$ 

バ

ー チュートリアル 活 用 術 用 語 集

活

用

術

用

語

集

Node-Networ

MW : Mouse wheel

チュートリアル

MW:マウスのホイールボタン

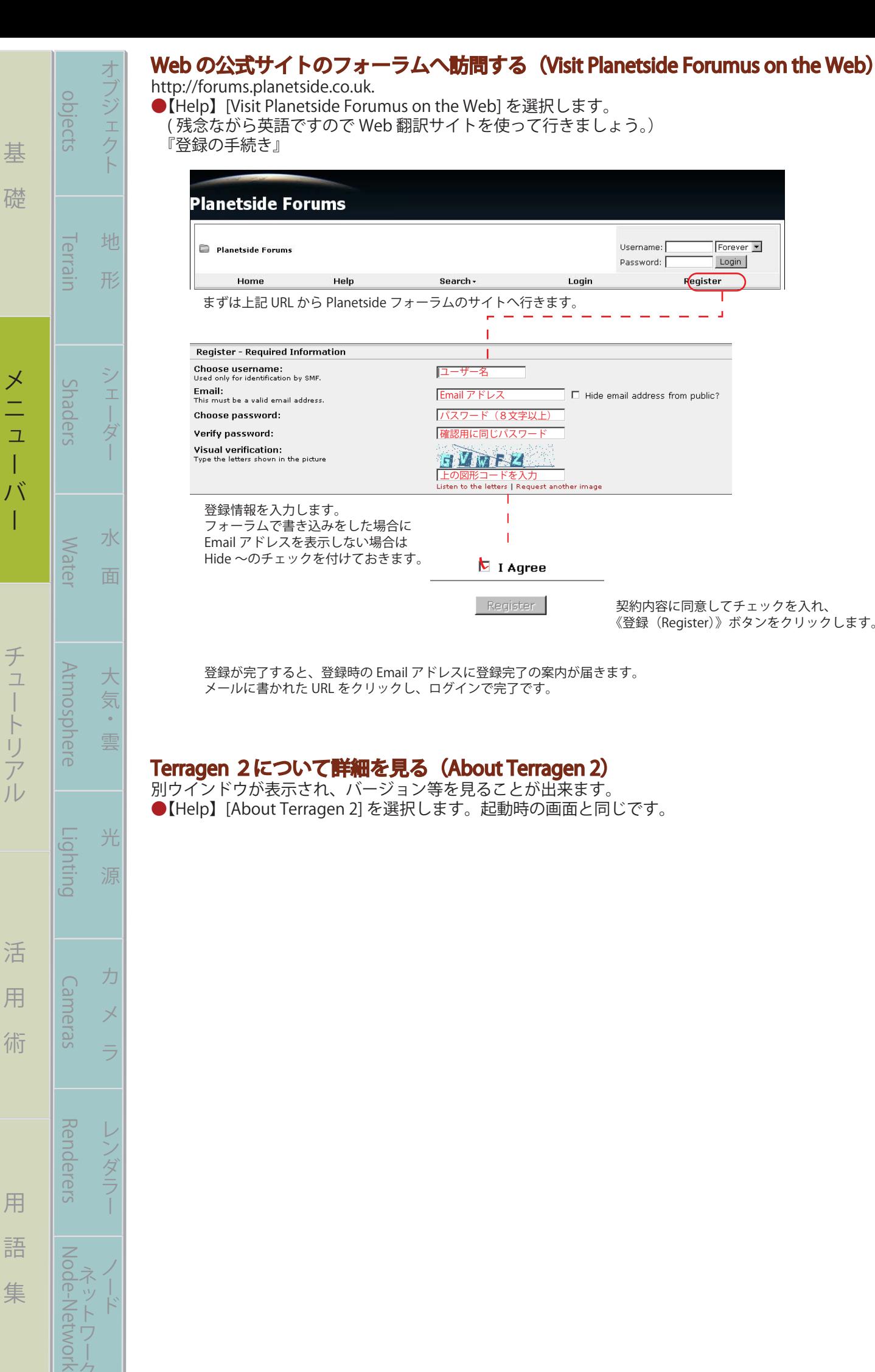

基 礎

 $\overline{\phantom{a}}$ 

チュートリアル

Water

**Atmosphere** 

Lighting

Cameras

Renderers

Node-Networ

ー チュートリアル 活 用 術 用 語 集

活

用

術

用

語

集

大 気

 $\mathcal{A}$ 雲

光

力

 $\overline{\times}$ 

ンダラ

水

## Terragen 2について詳細を見る (About Terragen 2)

メールに書かれた URL をクリックし、ログインで完了です。

フォーラムで書き込みをした場合に Email アドレスを表示しない場合は Hide ~のチェックを付けておきます。

別ウインドウが表示され、バージョン等を見ることが出来ます。 ●【Help】[About Terragen 2] を選択します。起動時の画面と同じです。

登録が完了すると、登録時の Email アドレスに登録完了の案内が届きます。

 $\mathbf b$  I Agree

Register

契約内容に同意してチェックを入れ、 《登録(Register)》ボタンをクリックします。